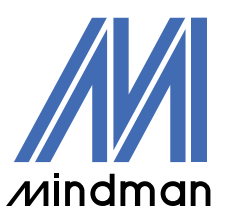

/驅動器/

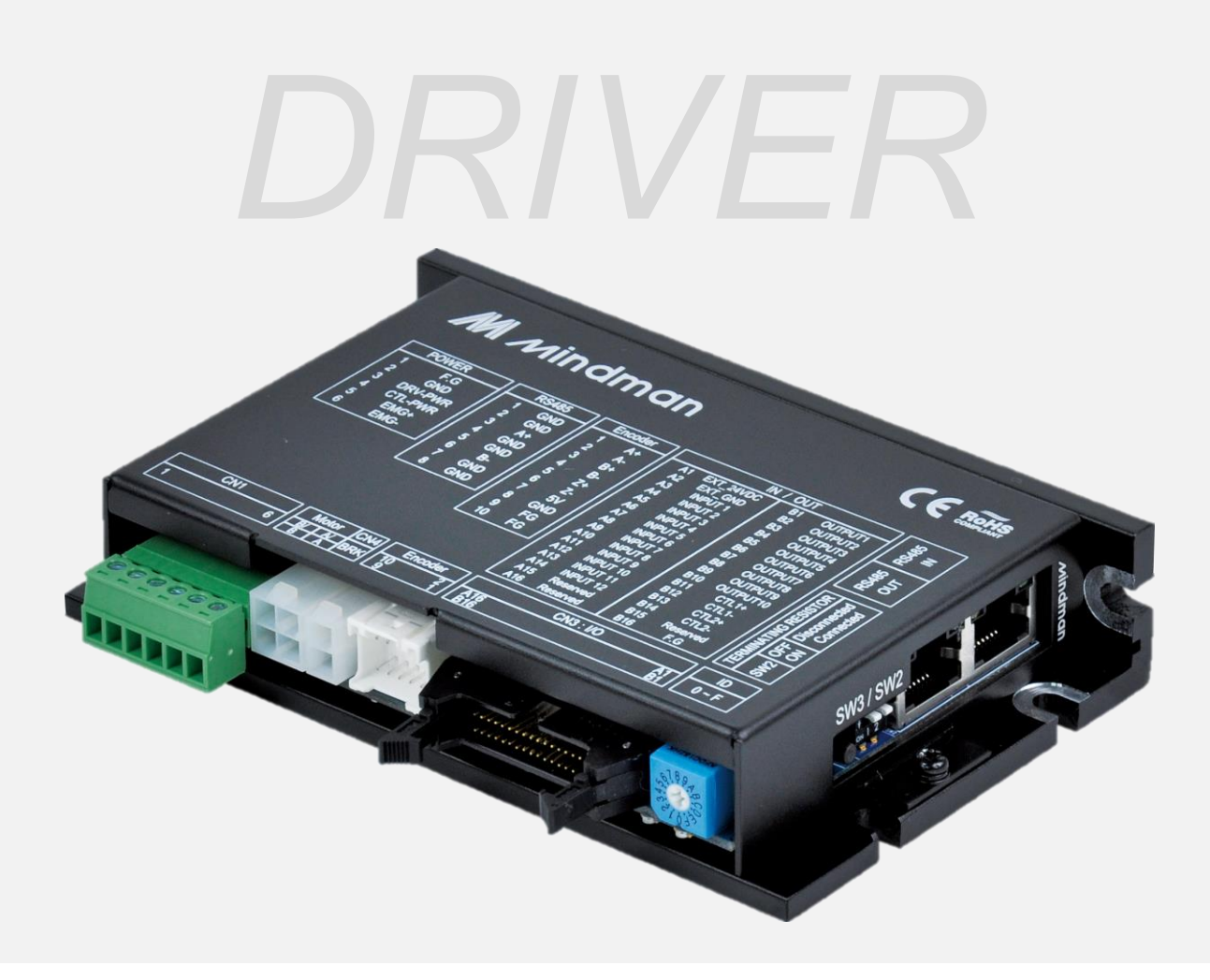

# **CK10** 系列

## 使用者手冊

## 位置表

VER. 202301

## 目錄

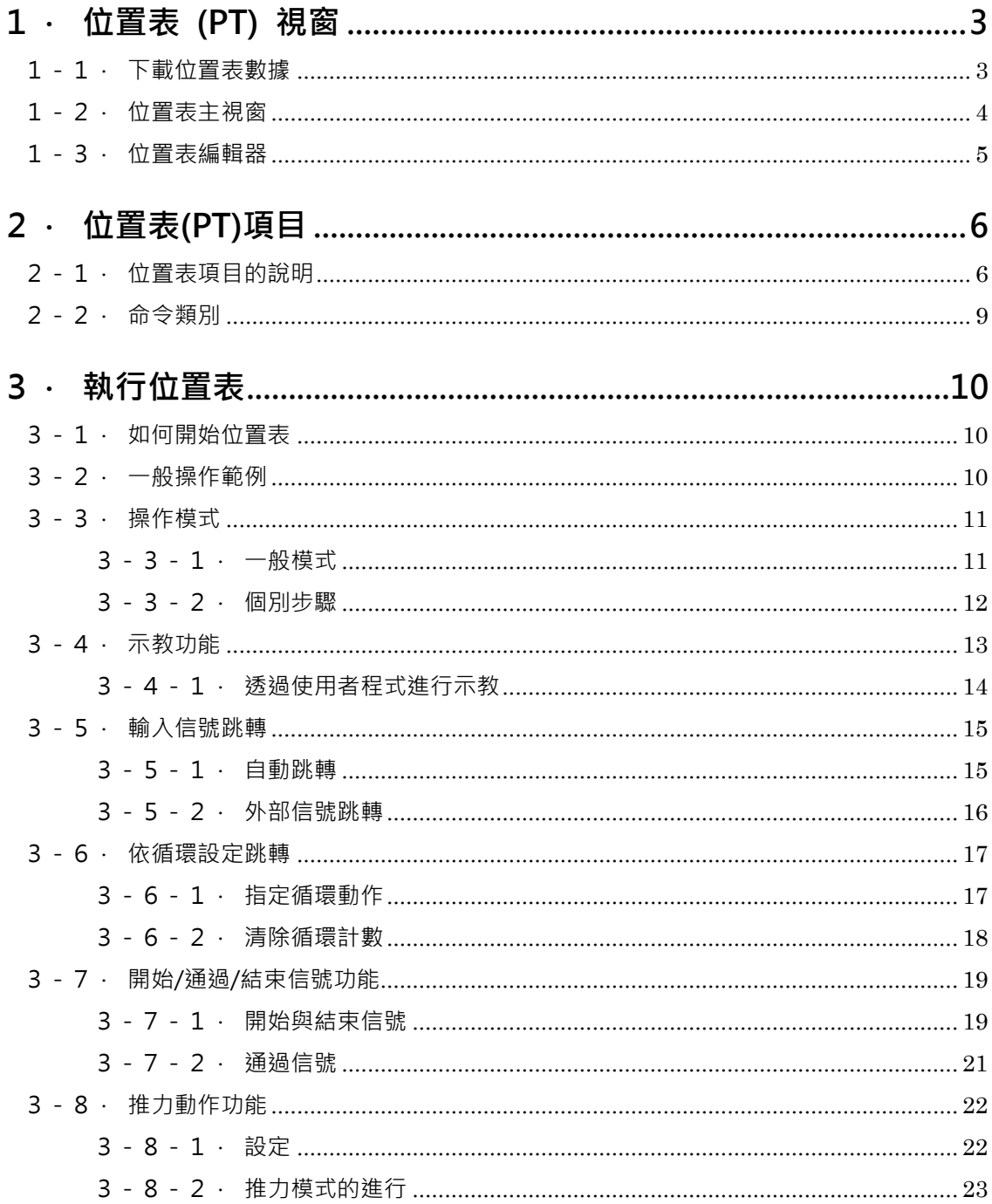

在開始之前

CK10 使用者手冊 位置表旨在介紹 CK10 的位置表功能。使用者手冊包含「技術 手冊」及「通訊功能」。仔細閱讀內容並充分瞭解正確的使用方法後,即可開始 使用我們的產品。

特別注意,本文中「位置表(Position Table)」可能以「PT」表示。請牢記所有「技 術手冊」所述需注意的安全事項,並設法正確理解。此外,請確保在任何情況下 務必要正確地使用本產品。 如未能正確使用,在最壞的情況下,可能會導致嚴重 的傷害,例如死亡。

我們提供本說明書以及其他的說明書。請將這些手冊放在適當的位置,以便在需 要時可方便查閱。

此手冊僅供 CK10。

#### <span id="page-2-0"></span>1 · 位置表 (PT) 視窗

#### <span id="page-2-1"></span>1-1.下載位置表數據

點擊工具列上的「位置表」按鍵,系統會顯示以下的訊息方塊,並載入儲存在控 制器 RAM 區域中的數據。

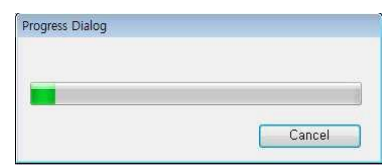

位置表的功能可以讓使用者按照事先定義好的順序來處理動作。 就此 CK10 控制 器而言,最多可以儲存 128 個步驟。

儲存項目的主要功能,如下所示:

- (1)動作步驟的編輯功能(輸入/編輯/刪除/複製)。
- (2)在 GUI 程式上執行執行動作和停止。
- (3)由外部控制器輸入信號來觸發和停止動作。
- (4)示教功能。
- (5)將動作步驟存成檔案並或從檔案中載入步驟。
- (6)在執行的狀態下,瀏覽目前位置表順序的功能

當控制器插上電源時, 儲存在控制器 ROM 區域中的位置表數據將複製到 RAM 區 域,一旦點擊「位置表」按扭,系統將會載入載儲存在控制器 RAM 區域中的數據。

#### <span id="page-3-0"></span>1-2.位置表主視窗

以下視窗將說明執行位置表功能的視窗和按鍵。

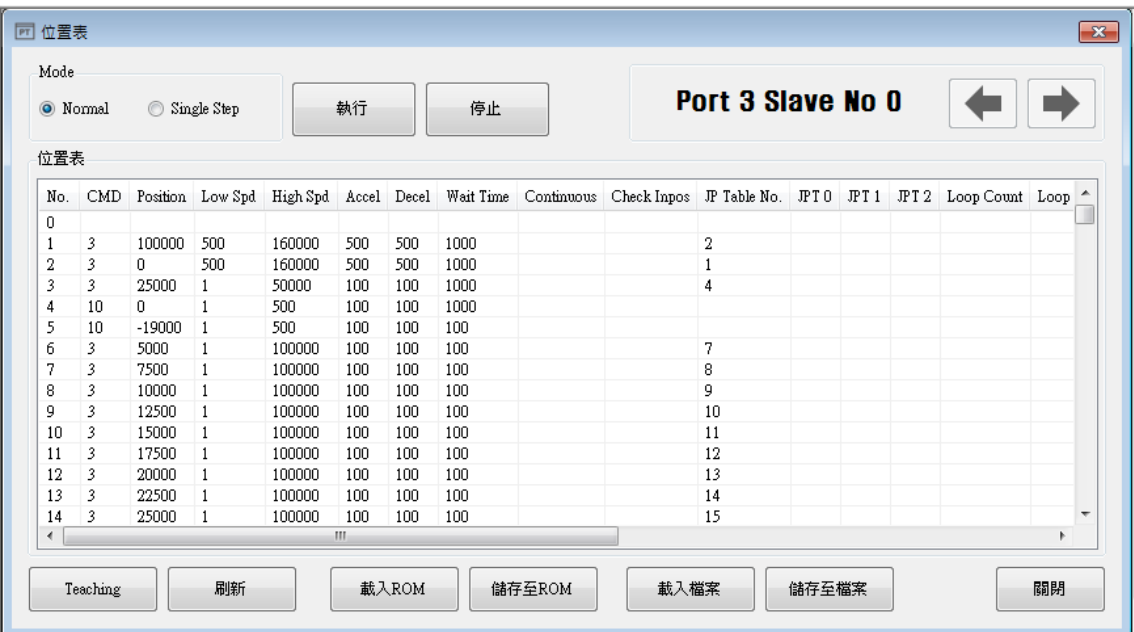

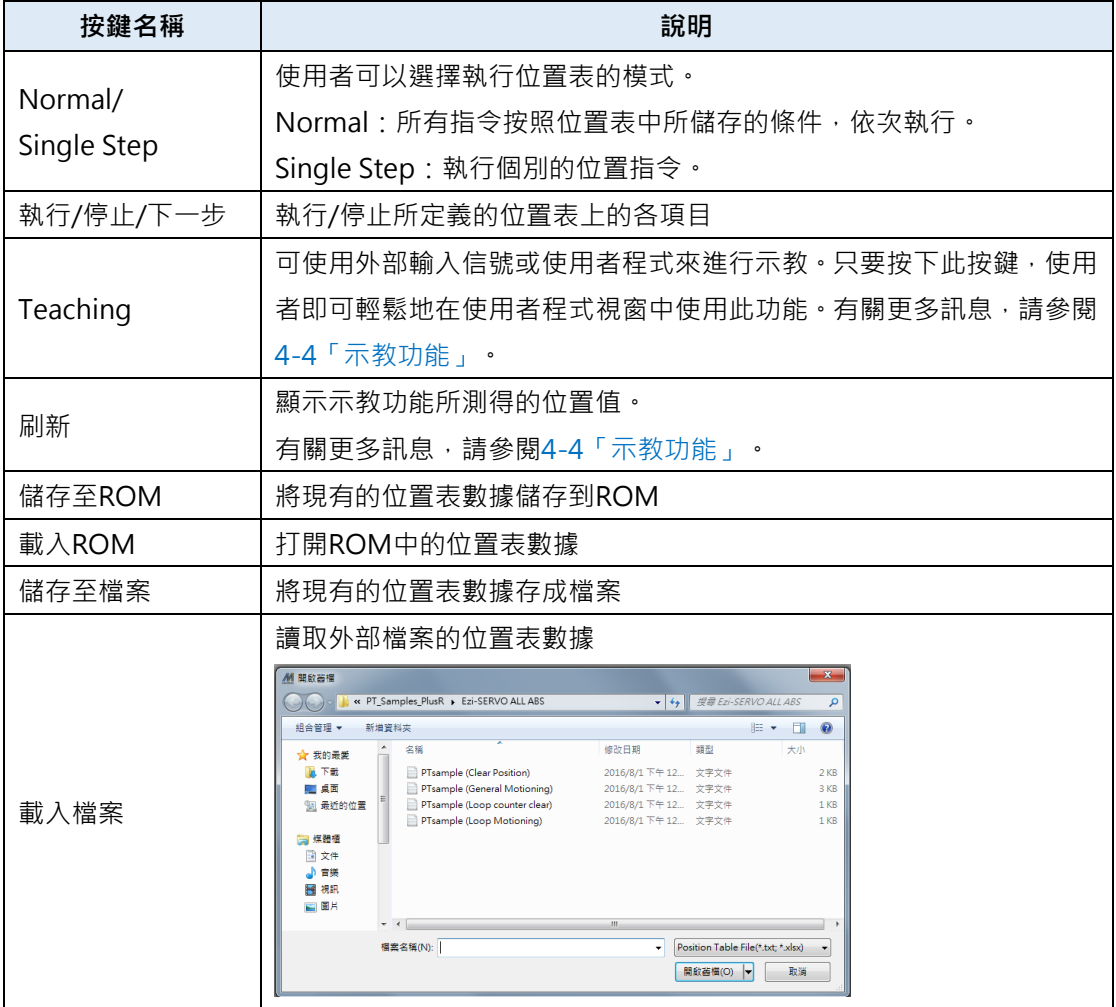

\*CK10 最多可以輸入 128 個位置表指令並儲存。

\*使用每個位置表的指令時,使用者可以編輯檔案,例如編輯、複製、貼上和刪除。

#### <span id="page-4-0"></span>1-3.位置表編輯器

選擇特定的位置表點擊滑鼠右鍵,螢幕上將跳出以下選單。

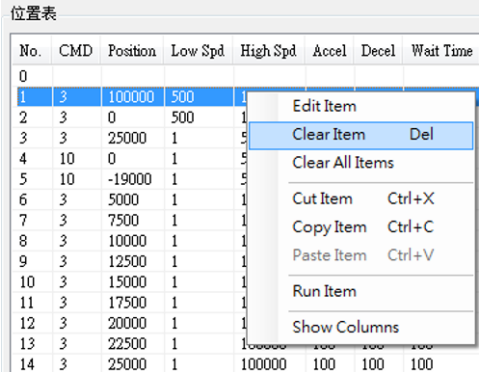

- (1)Edit Item:可以在如下所示的對話框中編輯數據。
- (2)Clear Item:所選取的位置表上所有項目都將被清除。
- (3) Clear All Item: 上述「Clear Item」功能是清除一個特定指令的數據, 此功 能則會清除 256 個位置表上所有指令的數據。
- (4)Cut Item:剪下位置表上所選的數據,以便貼到其他位置。
- (5) Copy Item: 複製位置表上所選的數據, 以便貼到其他位置
- (6)Paste Item:將「剪下」或「複製」到剪貼版上的複製數據,貼到其他選定 的位置。
- (7)Run Item:執行選定的位置表編號中的動作命令。

在選定的位置表中點擊兩下,或如上圖所示,從彈出的選單上點擊「Edit Item」, 就會出現如下圖所示的對話框。

完成所有的數據編輯後,請點擊「Write」鍵以將資料儲存到 RAM。

欲將資料存到 ROM 區域,請在位置表的主視窗中點擊「儲存至 ROM」鍵。

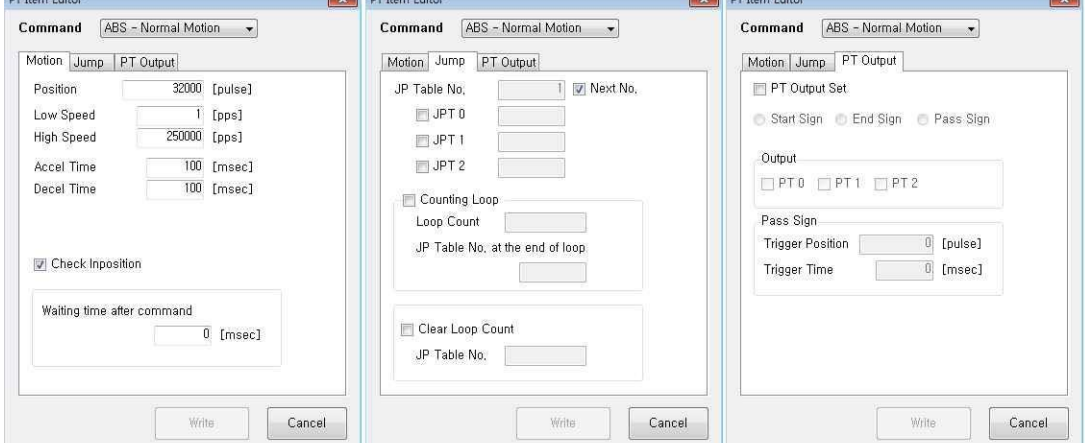

## <span id="page-5-0"></span>2.位置表(PT)項目

### <span id="page-5-1"></span>2-1.位置表項目的說明

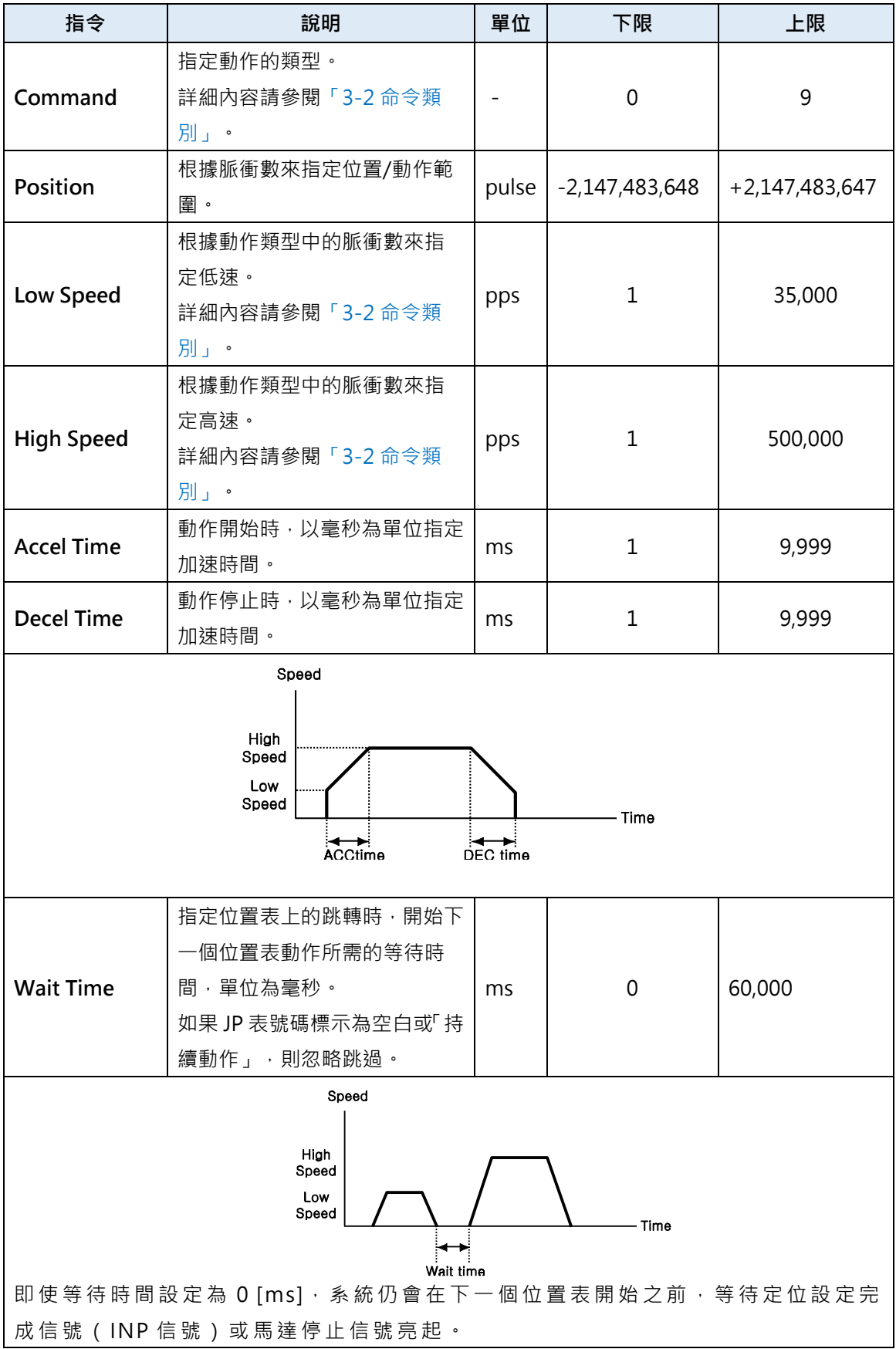

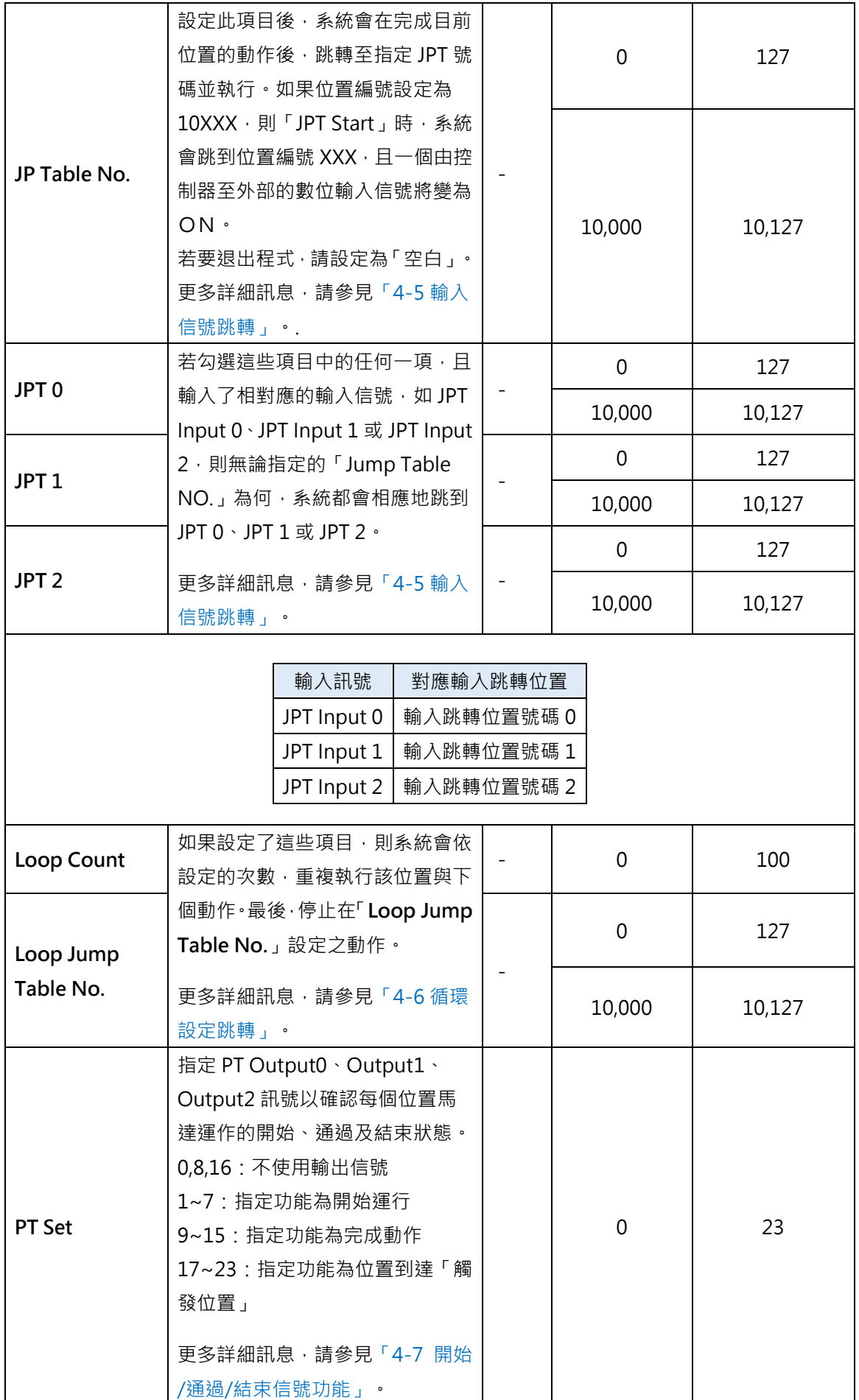

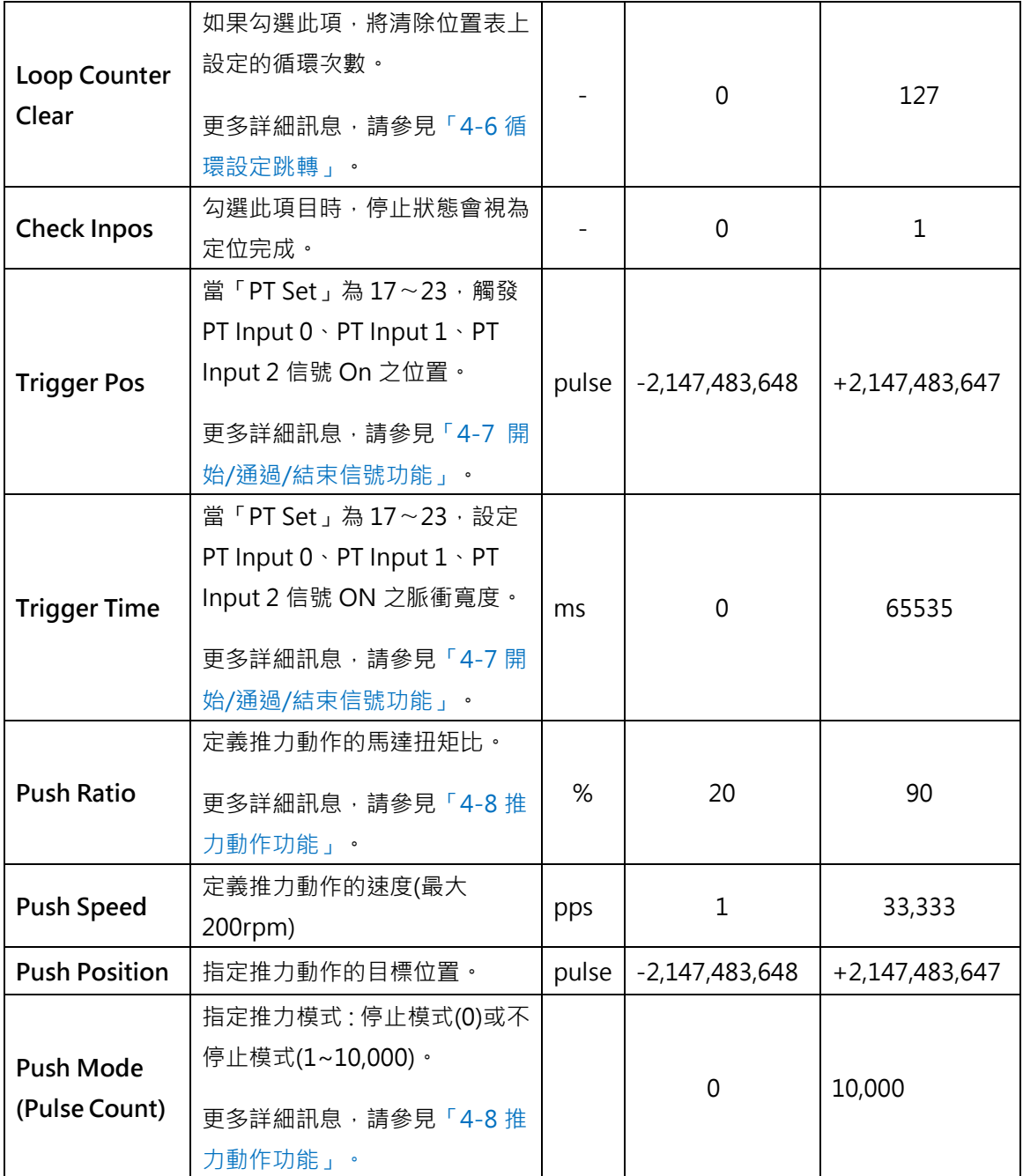

## <span id="page-8-0"></span>2-2.命令類別

「Command」項目定義每個位置所要執行的動作模式,下表將列出指令清單。

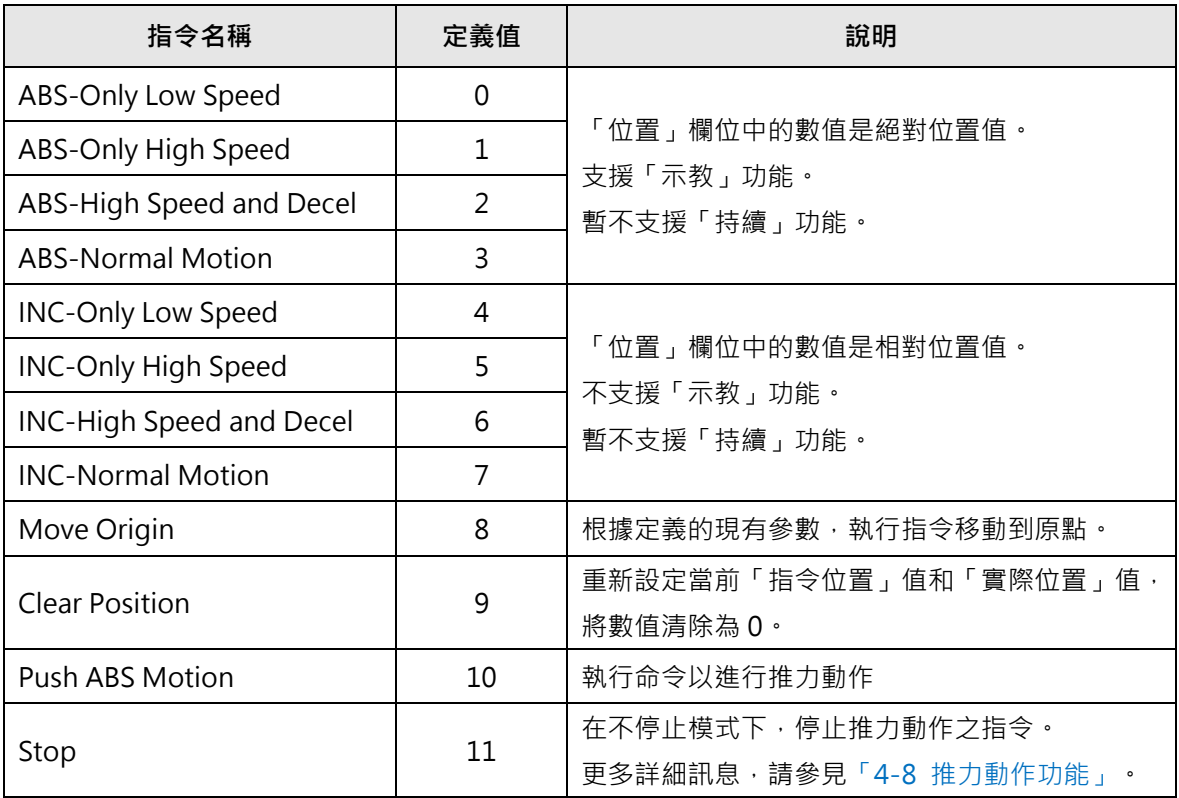

下表所示為每個指令的速度模式。

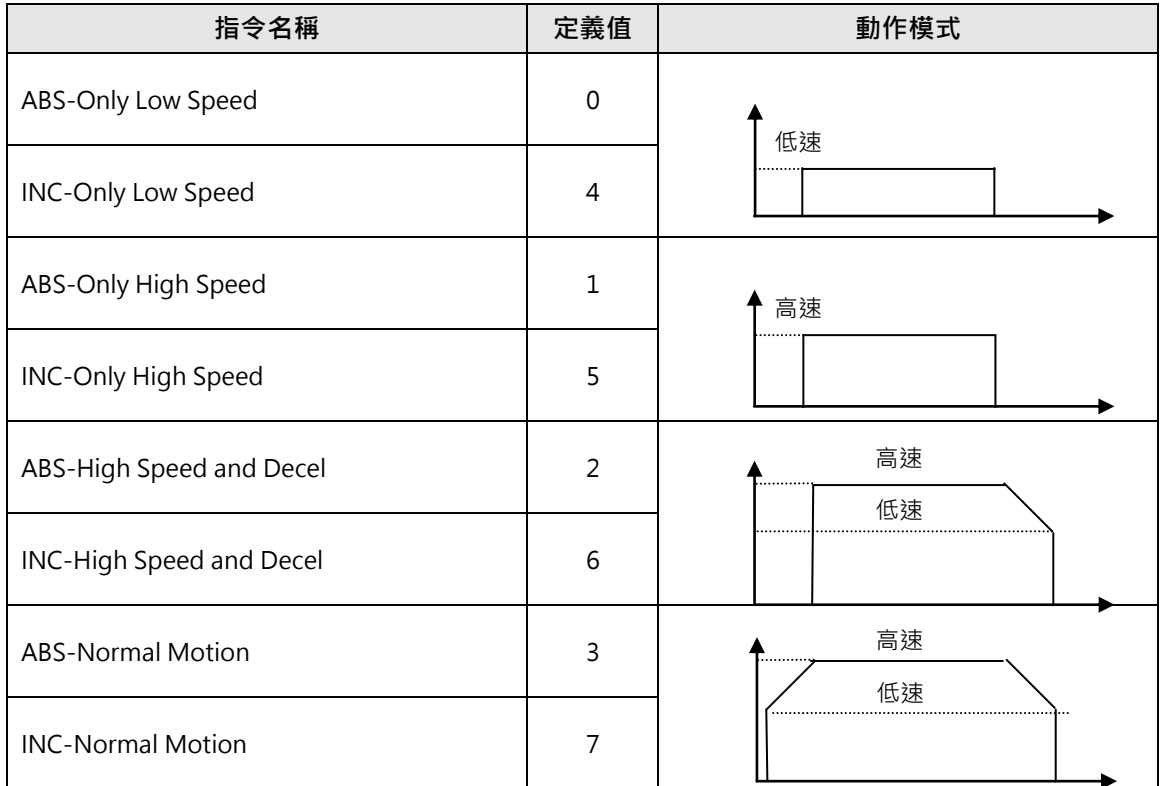

## <span id="page-9-0"></span>3 · 執行位置表

安裝使用者程式(GUI)時,下列檔案儲存於資料夾中,作為測試位置表範本。 \\MINDMAN\MEC Motor Editor V6\PT\_Samples\_PlusR\Ezi-SERVO ALL 1) General Motioning.txt, 2) Loop Motioning.txt, 3) Loop counter clear.txt, 4) Clear Position.txt

#### <span id="page-9-1"></span>3 - 1 · 如何開始位置表

位置表的運作必須經由輸入信號或通訊命令來執行。 以下所示為操作位置表的範 例,經由輸入信號以進行操作,以下將按步驟逐步說明。

透過通訊指令操作位置表,系統會發送與控制輸入信號相對應的通訊指令來執行 系統。

1) 指定由 PT A0∼PT A6 所操作的位置表編號(0∼127)。

2)如果馬達伺服器是 OFF 的狀態,請點擊「Servo On」。

3)PT Start 輸入的信號 ON 以開始運作。

#### <span id="page-9-2"></span>3-2.一般操作範例

透過 PT A0~PTA6 的數據指定位置表,輸入「PT Start」信號後會開始進行控制

【指定位置表】

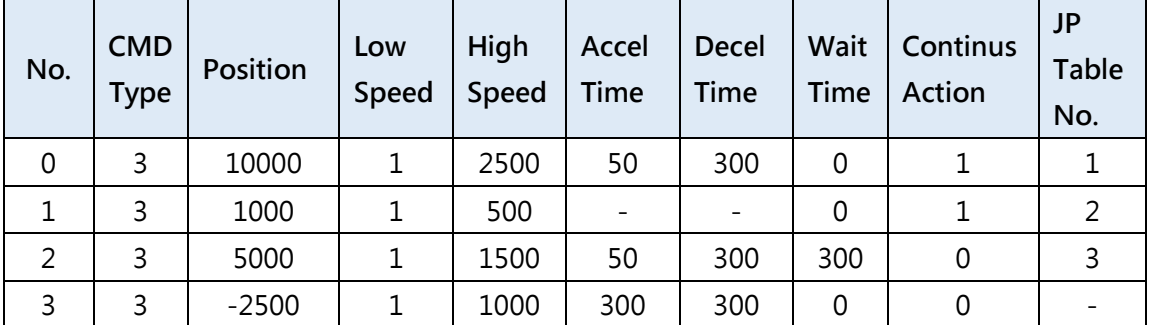

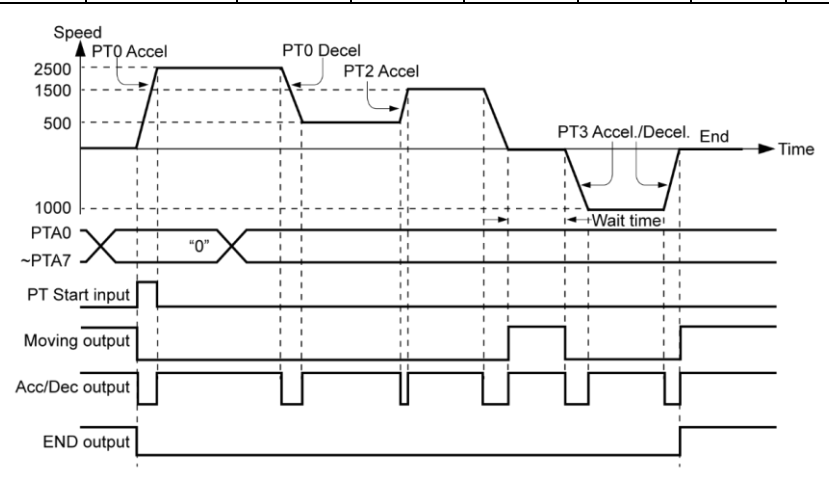

\*測試位置表請參考範例檔案,「PT Sample (General Motioning).fpt」。

#### <span id="page-10-0"></span>3-3.操作模式

位置表命令可以下列兩種模式執行。

#### <span id="page-10-1"></span>3-3-1.一般模式

在位置表主視窗中選擇「Normal」,下載到 PT 數據中的指令將依次執行。

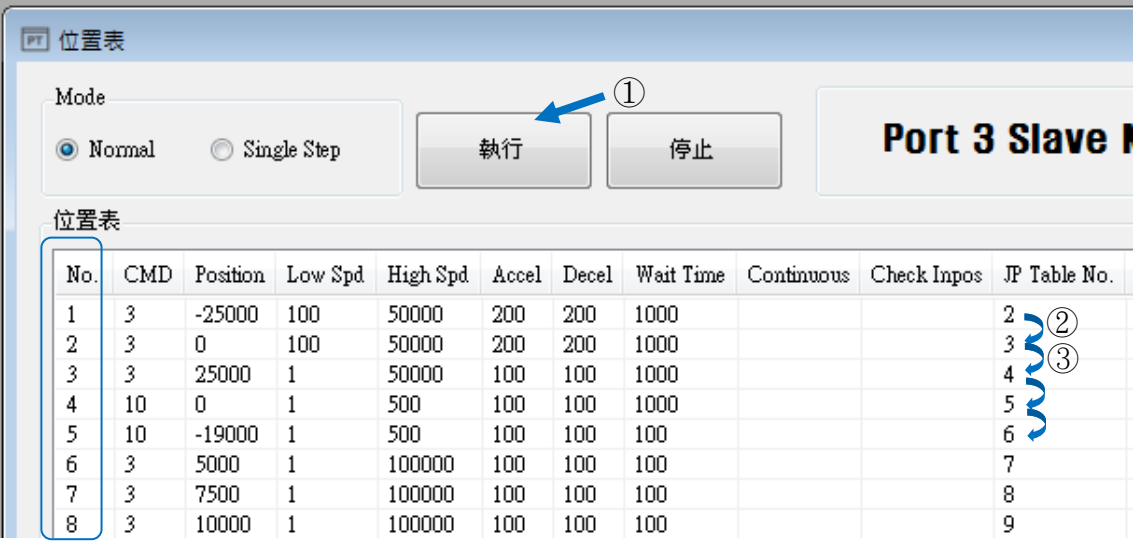

- (1) 選擇正常模式時, 使用者點選 No.1 並點擊「執行」, 系統會執行 PT No.1。
- (2) PT No.2 將在 PT 數據的跳轉條件下執行。
- (3) PT No.3 將在 PT 數據的跳轉條件下執行。
- (4) 如上所述,在位置的跳轉條件下,會自動跳到下一個項目執行。
- (5) 點擊「停止」後會停止操作。

#### <span id="page-11-0"></span>3-3-2.個別步驟

在位置表的主視窗中選擇「Single Step」, 則僅執行對應的 PT 命令;下一個 PT 命令則會處於待機狀態。當使用者需對每個位置指令執行測試時,即可以使用此 模式。 該指令僅能在程式(GUI)中執行。

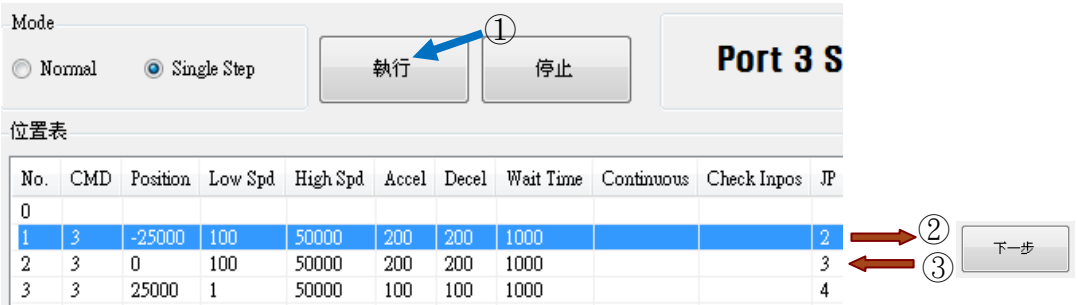

(1) 選擇個別步驟模式時,使用者點選 No.1 並點擊「執行」,系統就會執行 PT No.1 動作。

(2) 停止執行後,「執行」的圖樣將變為 | 下# | 而下一個指令則處於待機狀態。

(3) 點擊「下一步」就可以執行 PT No.2 。

(4) 每按下「下一步」按鍵時,將執行一個 PT 指令。

(5) 點擊「停止」停止操作。 停止操作後,使用者可以點選新的 PT 號碼,點擊「執 行」再次啟動程式。

#### <span id="page-12-0"></span>3-4.示教功能

示教功能可以將正在運行的位置值[pulses]輸入到特定位置表的「Position」欄中。 下表所

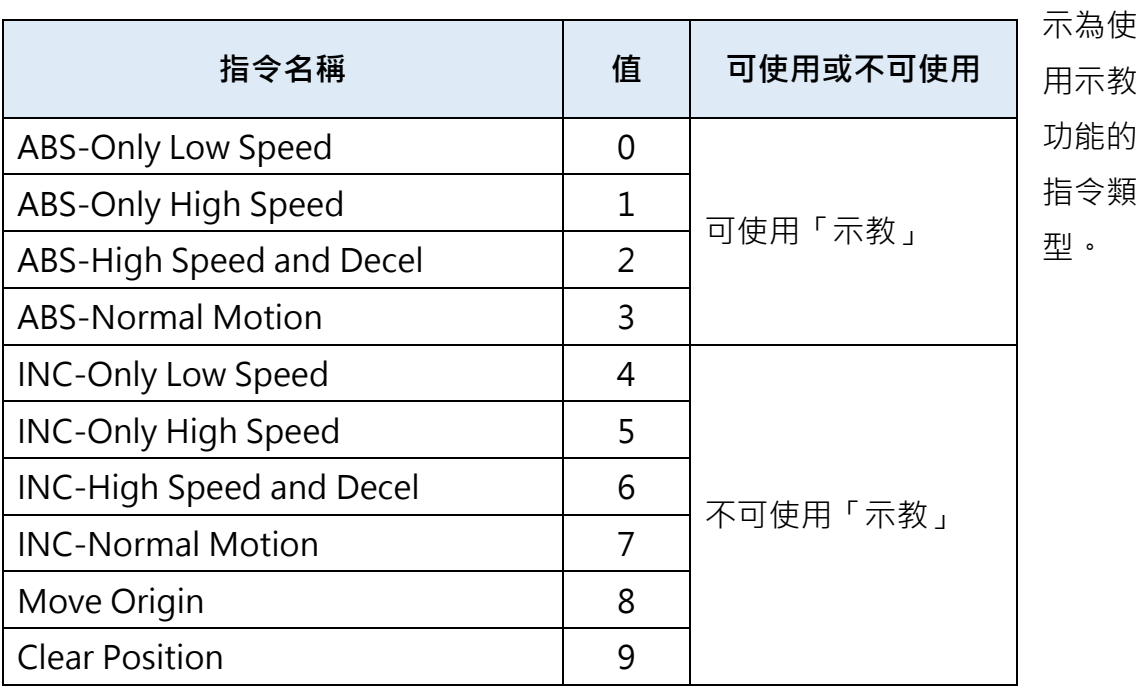

#### <span id="page-13-0"></span>3-4-1.透過使用者程式進行示教

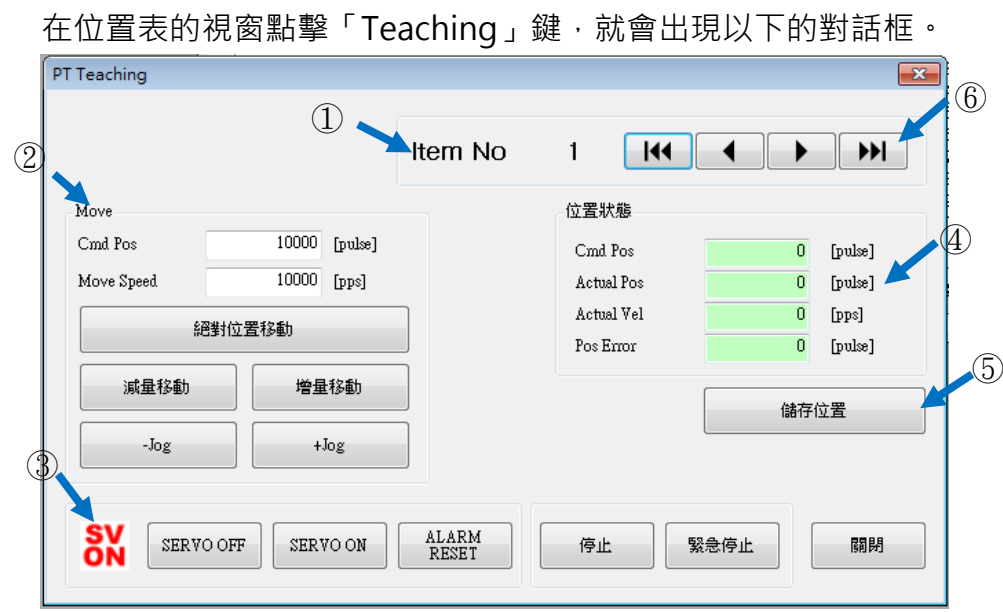

(1) 選擇位置表編號, 該圖顯示其在 128 個位置表中選擇了 No.1 位置。

(2) 指定馬達示教和移動的位置。

(3) 進行示教時,啟動或關閉馬達。

(4) 顯示目前的位置資訊,而「Actual Pos」中顯示的值即為示教值。

(5) 點擊「儲存位置」時,「Actual Pos」中所顯示的當前值將儲存在現有PT的

「Position」欄位中(以上述例子為No.1)。這些值將會儲存到RAM中,點擊「儲 存至ROM」鍵,以儲存在ROM中。

(6) 若要移動到下一個位置,請使用箭頭鍵選擇PT編號。

#### <span id="page-14-0"></span>3-5.輸入信號跳轉

在所有指定項目中,「JP Table No.」、「JPT 0」、「JPT 1」和「JPT 2」是用來 指定下一個要執行的PT編號。若要指定下一個欲執行的PT號碼,根據以下的控制 信號會有兩種不同的做法。

#### <span id="page-14-1"></span>3-5-1.自動跳轉

可藉由輸入的方式來指定下一個動作模式(JP Table No.)。 根據程序,系統會自動跳至下一個要執行的 PT 編號。

如下圖所示,當 PT 14 在執行 1)時,如果沒有輸入信號,就會繼續執行下一個動 作模式 PT 15, 如圖 1 所示。但若是在操作 PT 14 的情況時輸入信號, 如 JPT Input 0、JPT Input 1 或 JPT Input 2 處於「ON」的狀態, 則系統會隨之跳至 JPT0、JPT1 或 JPT2,並執行位置表資料中所指定的操作,如圖 2) 〜4) 所示。

PT No.14 數據

| PT No. | 要跳轉的位置表編號      | 輸入跳轉位置編號 ( | 輸<br>入跳轉位置編號 | 輸.<br>入跳轉位置編號 2 |  |  |  |
|--------|----------------|------------|--------------|-----------------|--|--|--|
| (CMD)  | (JP Table No.) | (JPT 0)    | (JPT 1)      | (JPT 2)         |  |  |  |
| 14     | 15             | 115        | 116          | 225             |  |  |  |

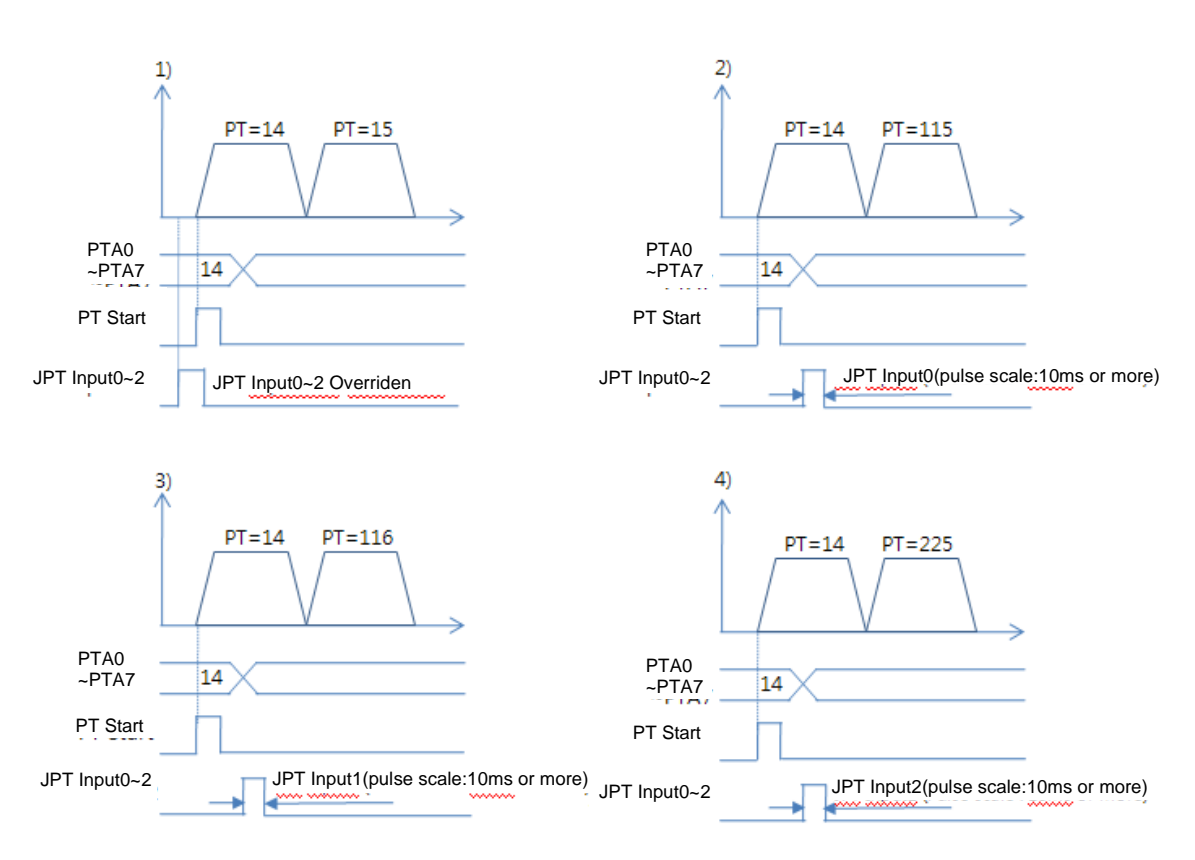

測試位置表請參閱範例檔案,「PT Sample (Loop Motioning).fpt」。

#### <span id="page-15-0"></span>3-5-2.外部信號跳轉

此為藉由條件輸入的方式(PT No.)來指定下一個動作模式。 但系統並不會根據程序自動跳到下一個要執行的 PT 編號,而是藉由外部信號(JPT Start)執行。

與 4.5.1 節中,由輸入信號 JPT IN 0~2 所執行的功能有所不同的是:

(1) 要跳轉的位置編號, 其格式必須為 10XXX, 以及

(2) 「JPT Start」必須為[ON]的狀態,方能執行下一個動作。

如果所設定的 PT 資料之「等待時間」大於 0,則在指定時間過後才會從外部信號 執行下一個動作。

#### PT No.14 數據

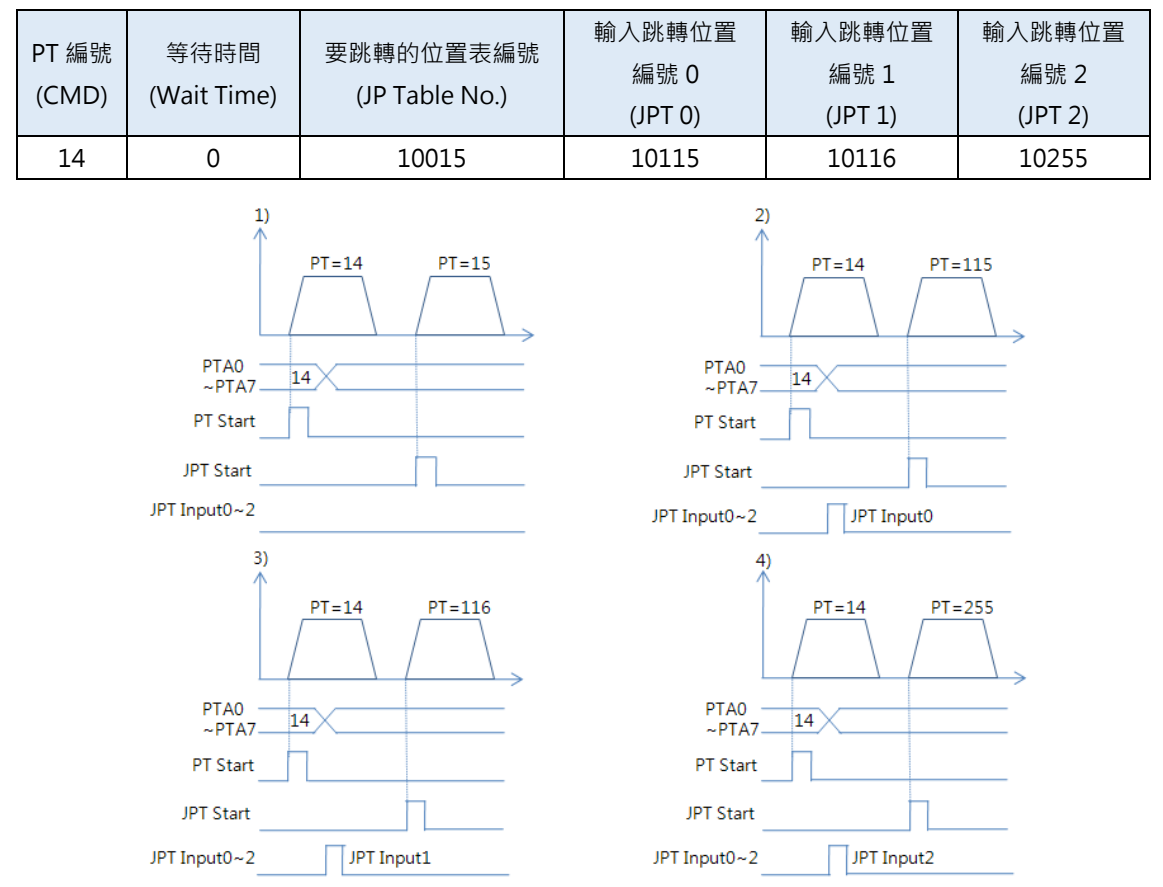

\*如果輸入跳轉位置編號 0〜輸入跳轉位置編號 2 的三個信號中,有超過兩個信號為[ON]的狀態, 則較低的數字(JPT0> JPT1> JPT2)將優先執行。

#### <span id="page-16-0"></span>3-6.依循環設定跳轉

#### <span id="page-16-1"></span>3 - 6 - 1 · 指定循環動作

如果有指定「Loop Count」和「Loop Jump Table No.」,系統會以指定的次數 (Loop Count), 重複該位置及跳轉動作, 最後不管指定的「JP Table No.」為何, 跳到對應的「Loop Jump Table No.」。

指定循環的規則如下:

1)如果「Loop Count」設定為"「0」,循環功能取消。

2)如果需跳轉到特定位置,於「JP Table No.」輸入編號。

3)如果「Loop Jump Table No.」設定為「空白」,則系統將結束執行。

4)如果「Loop Jump Table No.」設定為「10XXX」的形式,則動作需信號「JPT Start」執行。

下表是循環設定的範例之一。

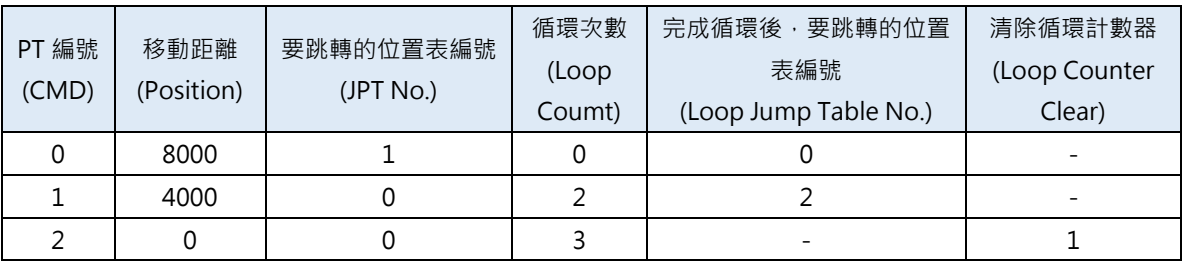

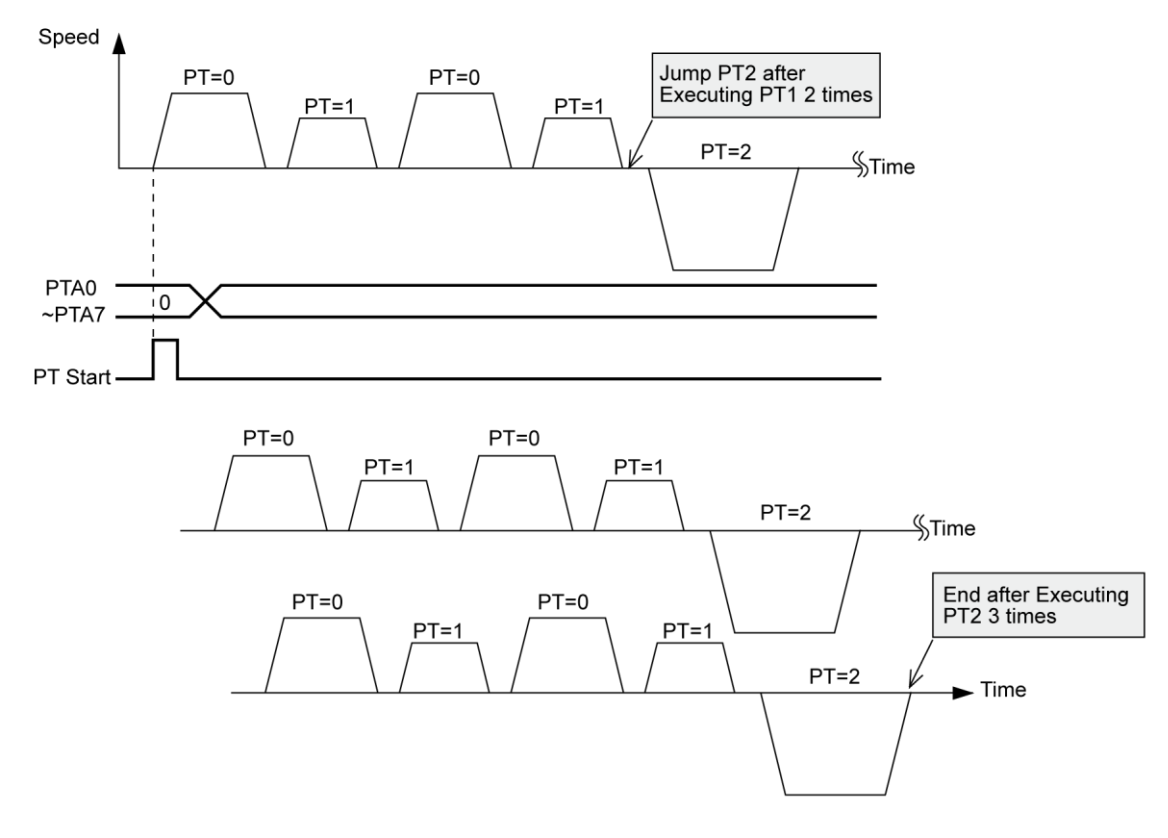

\*測試位置表請參考範本檔案,「PT Sample (Loop Motioning).fpt.」。

#### <span id="page-17-0"></span>3-6-2.清除循環計數

「Loop Counter」是控制器內部計數器,用於比較重複次數與位置表中「Loop Count」中數據。

完成循環之後,此功能清除 PT 中「Loop Counter」數據。若「Loop Counter Clear」 為空白,則取消此功能。

下表顯示了清除循環計數的範例。

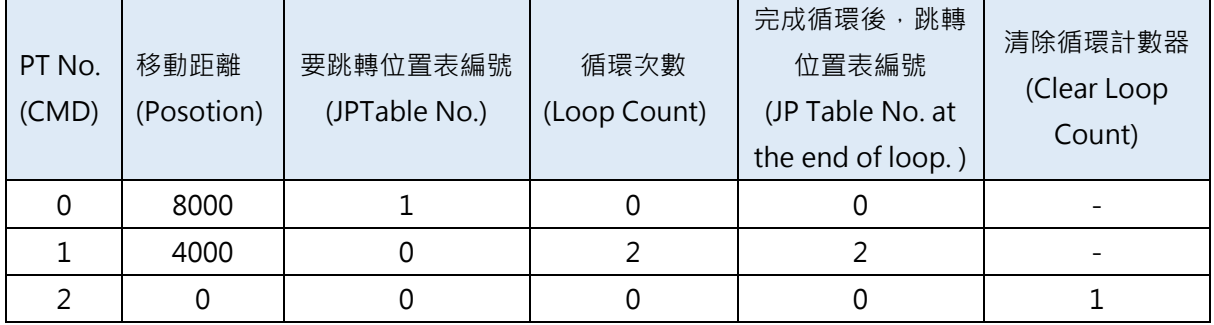

(1) 將 PT No.2 的「Clear Loop Count」設定為 PT No.1

(2) 從 PT No.0 號開始操作。運行開始時,系統會將「Loop Count」重置為 0。

(3) 當系統開始運作時,會重複循環編號 PT 0∼PT 1 兩次後, 跳轉到 PT No.2。

- (4) 在執行完 PT No. 2 後, 系統會跳至 PT No. 0 · 在跳到 PT 0 號前, 系統會清除 PT No. 1 之循環次數。
- (5) 然後無限重複第(3)段和第(4)段。
- (6) 如果未設定 PT No. 2 的「Clear Loop Count」, 則在第一次重複執行 PT No.0∼1 兩次後, 將無限重複 PT 0 號∼PT 2 號。

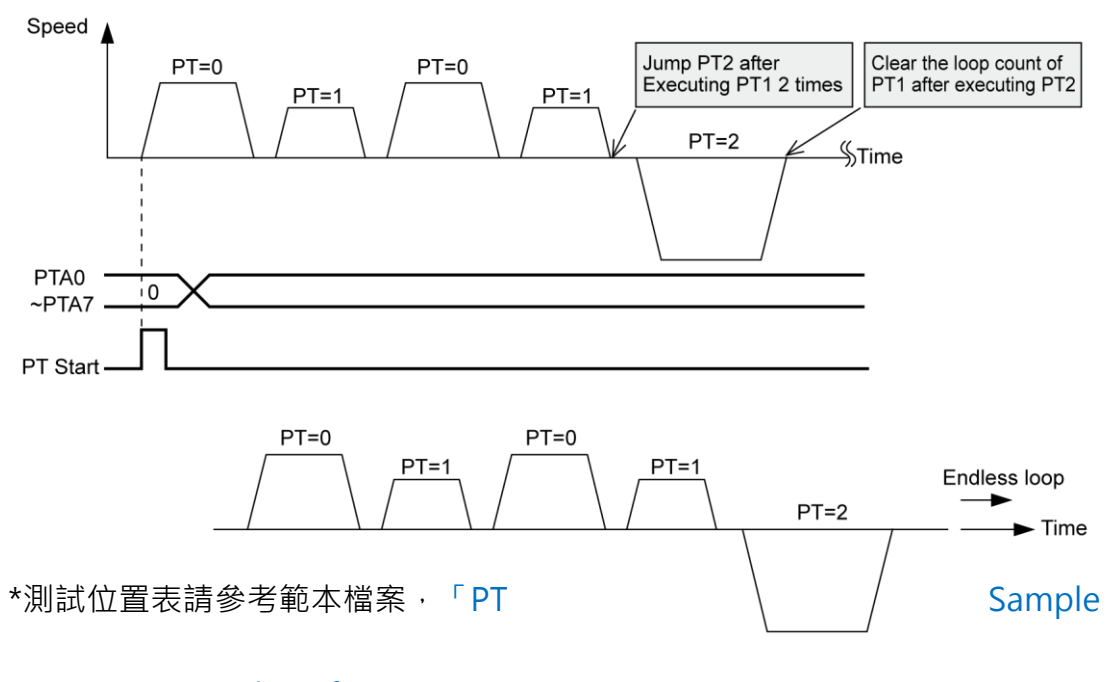

(Loop Counter Clear).fpt.」。

#### <span id="page-18-0"></span>3-7.開始/通過/結束信號功能

藉由設定「Start Sign/Pass Sign/End Sign」,使用者可以識別出位置表的狀態, 透過控制訊號輸出,使用者可以知道操作是否開始、進行中或完成。 若不想使用「Start Sign/Pass Sign/End Sign」,請將此項目設定為 0、8 或 16。 若設定了其他的值,該位置將根據設定值來執行以下操作。 該功能適用於絕對定位和相對位置動作。

#### <span id="page-18-1"></span>3-7-1.開始與結束信號

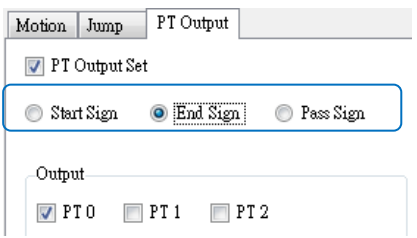

\*如果 PT 設定 1 到 7 (開始訊號) 之間的值, 則 「PT Output 0~PT Output 2」 會在動作開始時輸出 PT Output 十六進制值。 \*如果 PT 設定 9 到 15(結束訊號)之間的值,則「PT Output 0~PT Output 2」

會在動作完成位置輸出 PT Output 十六進制值。

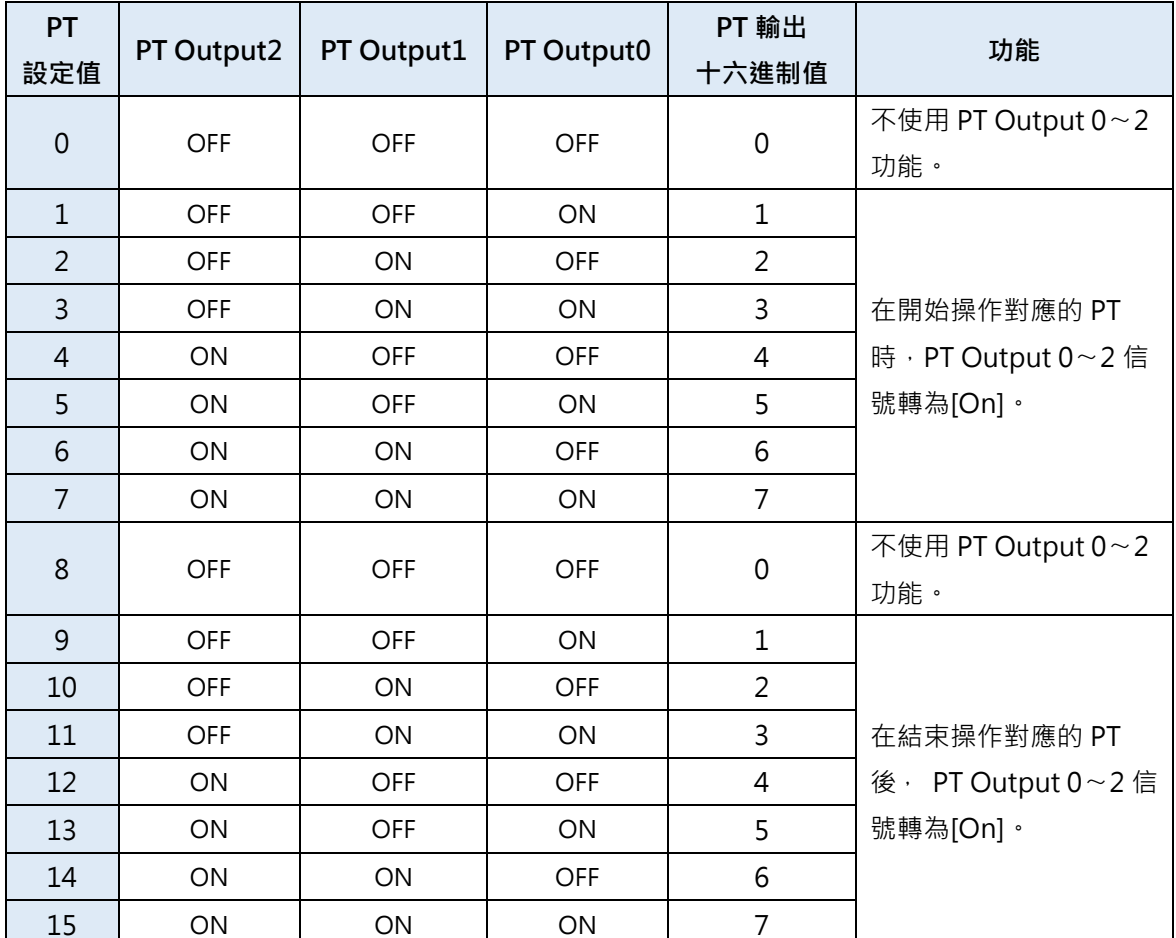

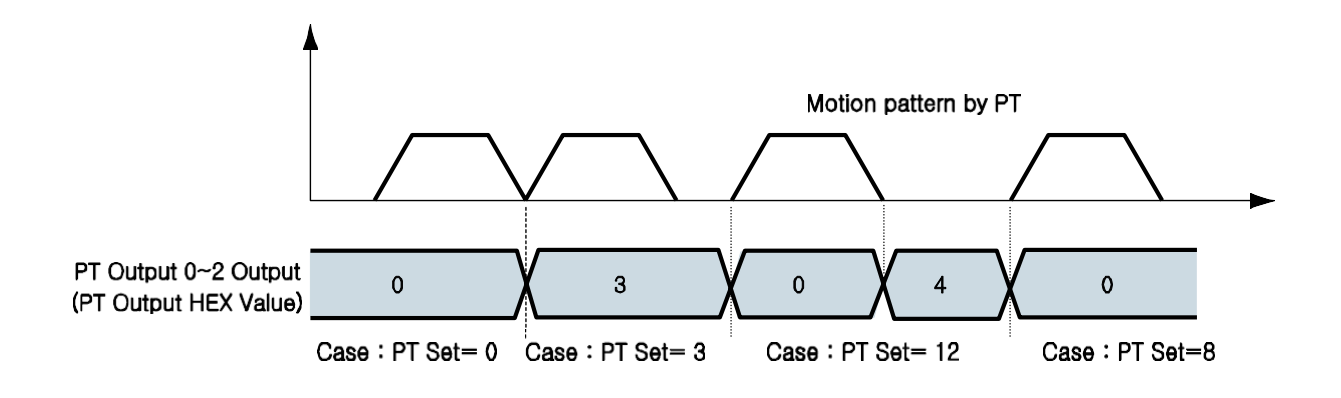

- \* 在以下情況,PT 的輸出信號無效:
- (1)PT 設定值:9〜15
- (2)同時使用「跳轉」功能
- (3)同時設定「等待時間= 0 [ms]」

#### <span id="page-20-0"></span>3-7-2.通過信號

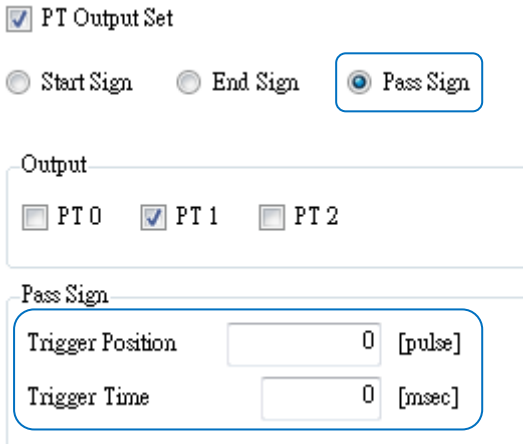

如果 PT 設定 17 到 23 (Pass Sign)之間的值,則「PT Output 0~PT Output 2」 會在「Trigger Position」位置輸出 PT Output 十六進制值。

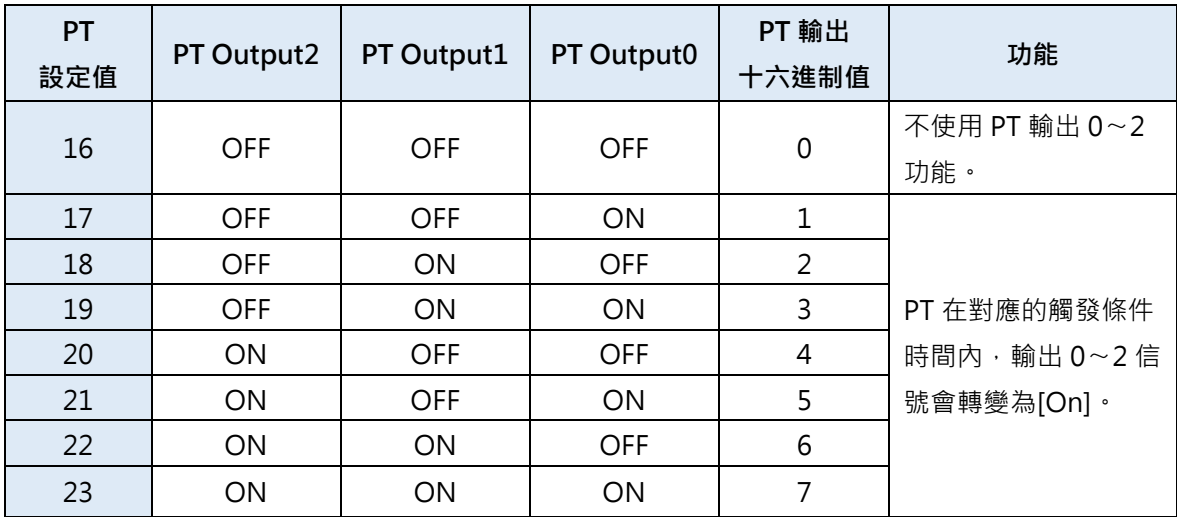

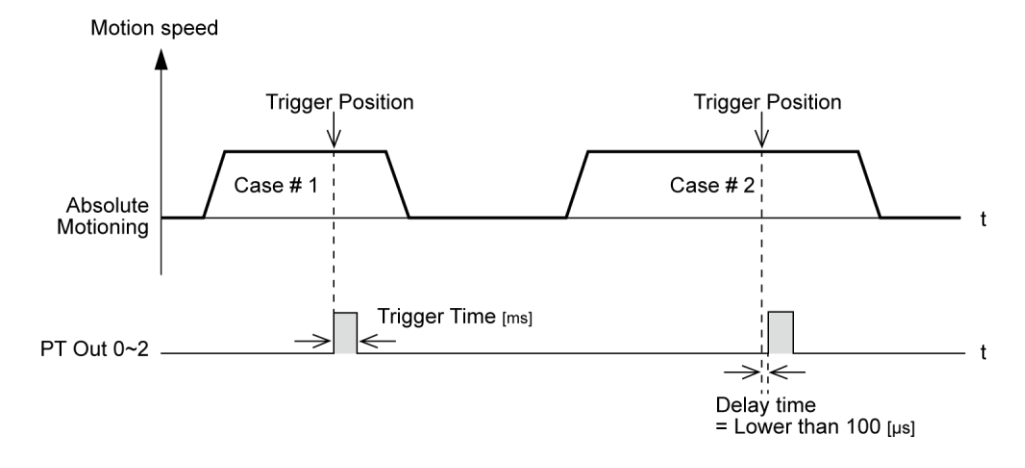

\* PT 輸出的信號脈衝寬度是由「Trigger Time」值所設定。

\*「Trigger Position」並非絕對位置值,而是從該 PT 指令開始的位置算起出的相對位置值。

#### <span id="page-21-0"></span>3-8.推力動作功能

此功能於運動和停止(僅在停止模式下)時,需要特定的馬達扭矩時使用。

#### <span id="page-21-1"></span>3-8-1.設定

#### (1) 選擇指令類型為「Push ABS Motion」

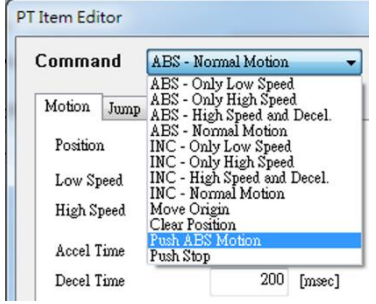

#### (2) 設定一般位置動作指令。

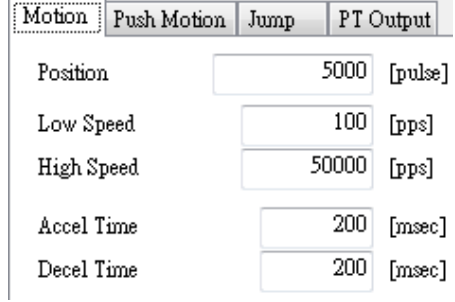

#### 3)設定推力動作指令。

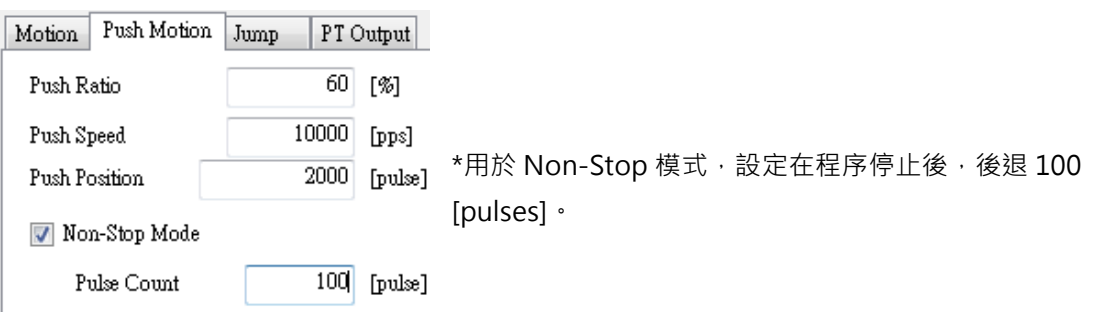

#### <span id="page-22-0"></span>3-8-2.推力模式的進行

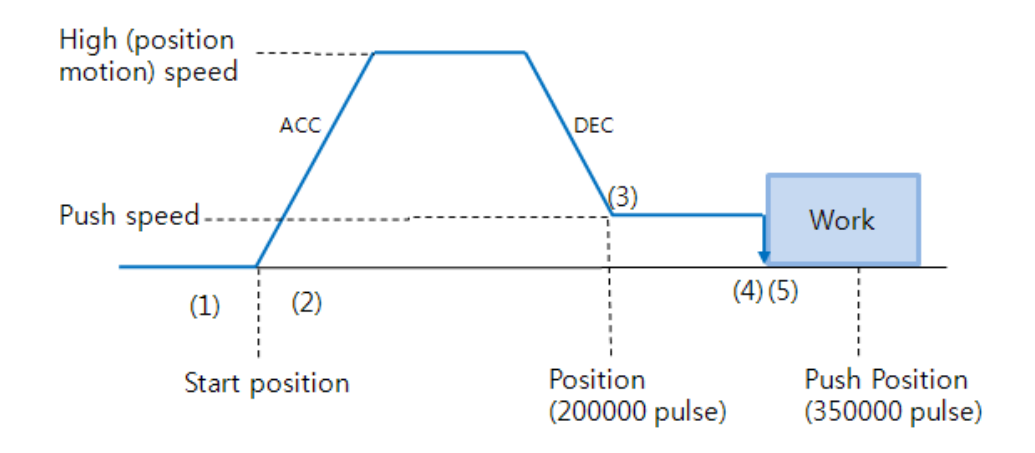

- (1)開始推力動作指令。
- (2)執行一般位置動作指令(狀態:位置模式)
- (3)從位置動作減速到推力動作(推力動作速度須低於 200rpm)。
- (4)推力動作直到檢測到指定的馬達扭矩作功為止。(狀態:推力模式)
- (5)根據模式,以下共有兩種方法:

當推力模式為「停止」時,馬達檢測到工件後會停止,但扭矩保持不變,且 「定位/PT 停止/結束」的信號有效。

經由「Stop」的指令,維持的馬達扭矩會回復一般的 Servo ON 狀態 (解除 「推力模式並更改為「定位模式」)。

以下的 PT 數據顯示簡單的「Stop Mode」推力功能之範例。

|     | 卫直衣 |          |     |       |     |        |  |  |  |                                                                                                    |  |       |  |      |  |                                                                                                    |  |
|-----|-----|----------|-----|-------|-----|--------|--|--|--|----------------------------------------------------------------------------------------------------|--|-------|--|------|--|----------------------------------------------------------------------------------------------------|--|
| No. |     |          |     |       |     |        |  |  |  |                                                                                                    |  |       |  |      |  | CMD Position Low Spd High Spd Accel Decel Wait Time Continuous Check Inpos JP Table No. JPT 0 JPT 1 JPT 2 Loop Coun ^ |  |
|     | 10  | 5000     | 100 | 50000 | 200 | ∣200 ∩ |  |  |  |                                                                                                    |  |       |  |      |  |                                                                                                    |  |
|     |     | <b>O</b> | 0   | 0     |     |        |  |  |  | <sup>1</sup> PT Set Trigger Pos Trigger Time Push Ratio Push Speed Push Position Push Mode <sup>2</sup> |  |       |  |      |  |                                                                                                    |  |
|     |     |          |     |       |     |        |  |  |  | 60                                                                                                    |  | 10000 |  | 2000 |  | 100                                                                                                    |  |
|     |     |          |     |       |     |        |  |  |  |                                                                                                    |  |       |  |      |  |                                                                                                    |  |

當推力模式為「不停止」時:

檢測到工件後,馬達於「等待時間(msec)」期間維持此模式,並且不會停止 且扭矩維持不變,同時「定位/PT 停止/結束」的信號有效。執行下-步前, 必須執行「停止」。

以下的 PT 數據顯示簡單的「不停止」推力功能之範例。

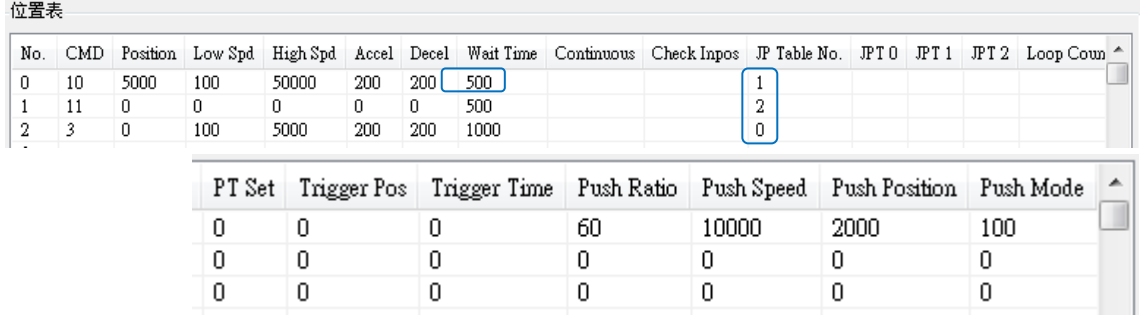

如上述之範例,

(1) 如果執行 PT No.0, 則在檢測到工作後會在 500 [毫秒]內進行推力動作

(2) 然後執行 PT No.1(停止功能)

(3) 接著執行 PT No.2 移至啟動位置,並重複進行推力動作。

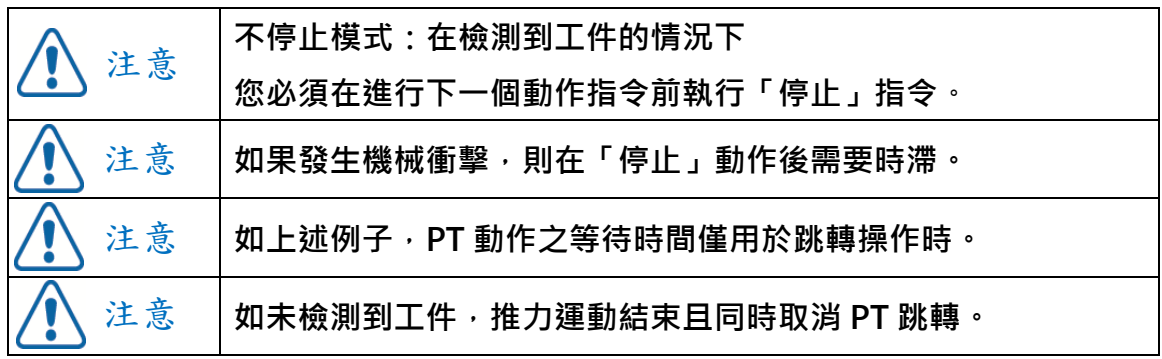